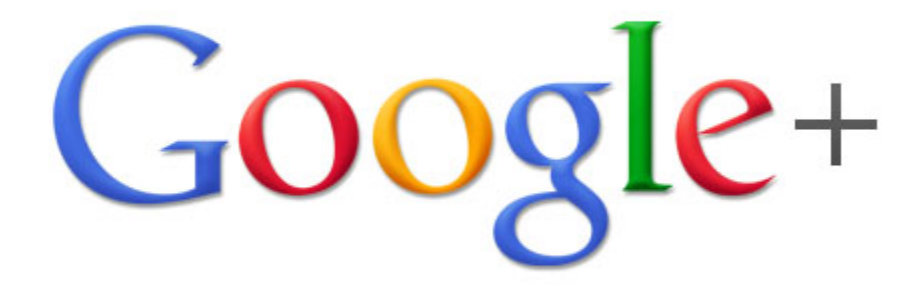

# 中文用户手册

人人都可编辑的非官方Google+指南

2011年7月9号 版本 0.1

# 目录

### [前言](#page-2-0)

[一](#page-3-0)、[Google](#page-3-0)+[简介](#page-3-0) [Google](#page-3-0)+[网址](#page-3-0) [名词解释](#page-3-0) [+](#page-3-0)图子 ([Circles](#page-3-0)[\)](#page-3-0) [+](#page-3-0)[灵感话题](#page-3-0) ([Sparks](#page-3-0)[\)](#page-3-0) [+](#page-3-0)[视频群聊](#page-3-0) ([Hangout](#page-3-0)[\)](#page-3-0) [官方链接](#page-4-0) [二](#page-5-0)、[使](#page-5-0)用[技巧](#page-5-0) [Gmail邮件提醒](#page-5-0) [圈子使用](#page-5-0) [保护隐私](#page-6-0) [编辑格式](#page-6-0) [快捷键](#page-6-0) [设定浏览器的快速搜索](#page-7-0) [Chrome篇](#page-7-0) [三](#page-8-0)、[第](#page-8-0)三[方插件](#page-8-0) [Chrome浏览器](#page-8-0) [四](#page-10-0)、[Google](#page-10-0)+[上的名人](#page-10-0) [谷歌员工](#page-10-0) [影视明星](#page-10-0) [政治人物](#page-10-0) [其他名人](#page-10-0)(中文用[户](#page-10-0)) [其他名人](#page-10-0)(英文用[户](#page-10-0)) [媒体](#page-10-0) [五](#page-11-0)、[问](#page-11-0)答

# <span id="page-2-0"></span>前言

本手册短地址(进入可编辑,欢迎转载到Google+) [http](http://goo.gl/wluqK)://g[oo.gl/wlu](http://goo.gl/wluqK)qK

英文版地址 [http](http://goo.gl/U8dTW)://g[oo.gl/U8](http://goo.gl/U8dTW)dT[W](http://goo.gl/U8dTW)

说明:

- 本版本内容和英文版并不完全一致,所有内容由Google+用户提供。
- 本文尚在草稿阶段,很多内容在修改完善之中。欢迎参与翻译或者贡献新内容。
- 请勿添加任何与Google+无关的内容。
- 欢迎在<u>[问答](#h.yhh2ei5at61d)</u>部分提问或者帮其他用户解答问题。

请到下面的链接讨论和编辑有关的内容 [https:](https://plus.google.com/101579084708923237140/posts/hfByWN82hSC)//plu[s.google](https://plus.google.com/101579084708923237140/posts/hfByWN82hSC).co[m/10157](https://plus.google.com/101579084708923237140/posts/hfByWN82hSC)90847[08923](https://plus.google.com/101579084708923237140/posts/hfByWN82hSC)23[7140/posts/hfByWN82hSC](https://plus.google.com/101579084708923237140/posts/hfByWN82hSC)

## <span id="page-3-0"></span>一、**Google+**简介

Google+是一个社交网络,一个互联网上的分享工具。你可以和朋友分享感兴趣的话题,上载照 片和视频,或者进行视频聊天。为了方便分享,你需要把分享对象加入你的<u>圈子</u>。你可以把朋友 加入到不同的圈子里,以便选择性地与不同圈子的朋友分享不同内容,在社交的同时保护你自己 的隐私。

### **Google+**网址

**1.** 桌面访问 [http](http://plus.google.com)://pl[us](http://plus.google.com).[goog](http://plus.google.com)le.c[om](http://plus.google.com) [http](http://google.com/+)://g[oog](http://google.com/+)l[e.com/+](http://google.com/+)

### **2.** 手机访问

Android手机请安装[Google](https://market.android.com/details?id=com.google.android.apps.plus) [Plus应用](https://market.android.com/details?id=com.google.android.apps.plus) 其它手机请用浏览器访问: [http](http://m.google.com/+)://m[.goog](http://m.google.com/+)le[.com/+](http://m.google.com/+)

### 名词解释

### **+**圈子(**[Circles](https://plus.google.com/circles)**)

把联系人放入不同的圈子,从而将不同的内容分享给不同的对象。你圈的人可以知道你是否圈了 他,但无从知道你将他放入了哪个圈子。可以在圈子的组织页面建立、删除或者重命名圈子,也 可以通过简单的拖拽将联系人加入到某个圈子里。同一个朋友可以被加到你的多个圈子中。目前 最多可以圈5000人,单个圈子没有额外的人数限制。你的粉丝(那些加你到他们圈子的用户)的 数量没有限制。

### **+**灵感话题(**[Sparks](https://plus.google.com/sparks)**)

用户可以用关键字搜索感兴趣的话题并可以将某个搜索到的文章共享给某个圈子。

### **+**视频群聊(**Hangout**)

两人或者多人进行视频聊天的一种方式,目前只支持最多10个人在一个群里聊天。如果在主页

<span id="page-4-0"></span>面选择"开始视频"(Start Hangout),那么默认为公开模式,所有看到这个链接的人都可以加入 (加入总人数尚未达到上限),如果在查看某个圈子的帖子时选择页面右侧的"开始视频",那么 默认只邀请该圈子的好友参加。在视频开始前你可以选择邀请的朋友范围。没有摄像头也可以加 入群聊,但会影响你的体验。

## 官方链接

Google+的<u>官方帮助页面</u>也提供了许多有用的帮助内容,你可以在"详细信息"中阅读。

## <span id="page-5-0"></span>二、使用技巧

### **Gmail**邮件提醒

当有人回复,或者添加你加入圈子的时候,Google+默认会发送邮件到你的Gmail邮箱。如果你不 希望收到此类邮件,可以通过这个[链接](https://plus.google.com/settings/plus)选择性关闭。

## 圈子使用

谷歌员工[Adam](http://www.google.com/url?q=https%253A%252F%252Fplus.google.com%252F107590607834908463472) Lasn[ik](http://www.google.com/url?q=https%253A%252F%252Fplus.google.com%252F107590607834908463472)[的圈子](http://www.google.com/url?q=https%253A%252F%252Fplus.google.com%252F107590607834908463472)使用经验:

#### **I.** 不必**"**礼尚往来**"**。

Google+不是Facebook,别人加你进他的圈子不代表你也要加他。比如,我把张三加进我 的"有趣的人"圈子,然而他却并不认识我,我也从未和张三谋面,因此我不指望他会对我 说什么感兴趣。从另一个角度说,当别人加你入圈子的时候,不要想太多,他们也许并不 期望成为你的朋友,而只是想看看你公开发布的内容。

#### **II.** 想加就加。

你没义务告诉别人你把他们加入了哪个圈子,他们也无从知道。G+圈子酷的一点就是, 你不用担心加太多人或者加错人,因为你可以随时将他们归类到不同的圈子里,从而既可 以选择性地让他们阅读到你发布的不同内容,你也可以选择阅读不同圈子。

#### **III.** 设立私人圈子。

关于划分圈子的第三个经验就是,你应当设一个私人圈子,比如"朋友"或者"最好的朋友 ",这有两个好处:发布和个人信息有关的帖子时只把这个圈子加进读者群以保护隐私 ;另外点击这个群就可以只阅读朋友的重要事情,而不会被一些唧唧歪歪的的大水车淹 没。而当你有时间广泛涉猎的时候,可以查看一下那些"有趣的人"的圈子,甚至是显示所 有圈子汇总的"信息流" (stream)。人生总是充满际遇,也许有一天陌生人也会成为好 友,你那时只需点几下鼠标把他拖进 "朋友"圈即可。

G+最爽的体验就是你可以100%控制把信息分享给哪些人,以及控制你阅读哪些东西。希望这些 经验能帮助你获得更好的体验!

注意:如果你删除一个圈子,那么以前同这个圈子所分享的信息对于这个圈子的人将是不可见 的,即使你重新建立这个圈子。

## <span id="page-6-0"></span>保护隐私

- 单击"编辑您的个人资料"可以修改哪些些圈子可以看到哪些个人资料。您的姓名、性别和 头像必须公开,剩下的任何信息都可以限制访问。您也可以选择不在搜索中显示。
- 如果您想给另一个人发送消息,只要将对方的名字填在帖子下方的"分享对象"中即可。如 果对方还未开始使用Google+,只要将对方的电子邮件地址填在那儿。为了避免每次都要 输入完整的电子邮件地址的麻烦,您可以在圈子页面将他们添加为联系人。
- 如果您想永久链接到某个帖子,单击帖子发布的时间打开这一个帖子。然后您可以复制浏 览器中的地址来与别人分享这个永久链接。您也可以从主题右上角的下拉菜单中选择"此 信息的链接"。
- 点击个人资料图片可以在所有用户个人资料图片之间切换。
- 想要更好的理解 Google+和圈子,可以访问个人资料标签。接近右上角有"以别人的视 角查看"输入框。输入不同圈子的用户名即可查看你的信息是如何根据不同圈子进行分享 的。

### 编辑格式

- 斜体 → 斜体
- \*粗体\* → 粗体
- -删除-(中文应该是 -删除-. *注意:后面的横杠后加一个英文句号*) **→** 删<del>除</del>
- 组合模式 \*粗斜体\* → *粗斜体*

### 快捷键

- @小明 或 +小明 ➜ +小明 (按@或者+可以发给某人一个贴子或回复)但他们必须拥有 Google+帐户,否则小明仅仅是一个普通文本格式。(输入"+"时必须使用英文输入法。)
- 发布后,点击主题右上角的▽可以关闭评论或关闭分享(即,阻止内容传播到你设定的范 围之外。)
- 按 q 直接进入聊天窗口。
- 按 Tab 然后回车快速发布*评论*。(比每次点击 发布评论 要快一些。)按 Tab 然后再次回 车取消。
- 按空格向下滚动页面。(适用于所有页面。)
- <span id="page-7-0"></span>● 如果你想向特定用户发送信息,只需要输入名字的第一个字母一个下拉菜单将会出现,然后 继续输入直到在下拉菜单中出现你想要发送信息的人的名字,选择这个名字后,你就可以给 他发送信息或者是开始聊天了。
- 你可以通过按'j'(下一条信息) 和 'k' (上一条信息) 来浏览性息流, 如果你想加入评论的话只 需要按'o' 后按下 enter 键. 同样的你可以通过按<table>+<enter>来发送一条信息. 如果你 想要取消信息的发送的话只需要按<tab><tab><enter>就好了。

## 设定浏览器的快速搜索

## **Chrome**篇

Chrome浏览器中打开chrome://settings/searchEngines,然后在打开的菜单底部加入新项目:

## **1.** 搜索帖子

- 空格一: Google+帖子
- 空格二: post
- 空格三: {google:baseURL}search?q=site:plus.google.com inurl:posts/\* %s
- 保存后在浏览器中输入 post 然后空格,再输入要输入的关键字即可搜索帖子。

### **2.** 搜索用户

- 空格一: Google+用户
- 空格二: profile
- 空格三: {google:baseURL}search?q=%s&tbs=prfl:e
- 保存后在浏览器中输入 profile 然后空格,再输入要输入的关键字即可搜索用户。

# <span id="page-8-0"></span>三、第三方插件

## **Chrome**浏览器

### **[Replies](https://chrome.google.com/webstore/detail/fgmhgfecnmeljhchgcjlfldjiepcfpea?hl) and m[o](https://chrome.google.com/webstore/detail/fgmhgfecnmeljhchgcjlfldjiepcfpea?hl)re [fo](https://chrome.google.com/webstore/detail/fgmhgfecnmeljhchgcjlfldjiepcfpea?hl)r G[oogle+](https://chrome.google.com/webstore/detail/fgmhgfecnmeljhchgcjlfldjiepcfpea?hl)**

- 增加对作者的回复按钮。
- 在标签栏上显示你的新消息个数。
- Ctrl+Enter和Shift+Enter是快捷发布、快捷回复。
- 浮动显示顶部又黑又硬的导航条。

### **[Surplus](https://chrome.google.com/webstore/detail/pfphgaimeghgekhncbkfblhdhfaiaipf)**

- 在Chrome浏览器工具栏显示新消息个数。
- 桌面消息通知。
- 声音提示。
- 多个Google账户切换。

### **[Extended](https://chrome.google.com/webstore/detail/oenpjldbckebacipkfbcoppmiflglnib) Share**

● 增加Twitter, Linked-In, Facebook 分享按钮。

### **[Notification](https://chrome.google.com/webstore/detail/ehcjeejpbinpibjicmpcdeenfmehlpjk) Count**

- 每分钟一遍检查你的未读通知,并且在工具栏上显示未读通知的个数。
- 打开页面查看所有通知。

### **[Photo](https://chrome.google.com/webstore/detail/njoglkofocgopmdfjnbifnicbickbola) Zoo[m](https://chrome.google.com/webstore/detail/njoglkofocgopmdfjnbifnicbickbola)**

● 当鼠标指向图片时浮动显示大图。

### **[+Comment](https://chrome.google.com/webstore/detail/mnhiknfpdlpmmgmecadnffgmgpgaldlo?ct=author) Toggle**

● 把所有的回复先隐藏起来,点击展开回复。

### **[Color](http://www.rioleo.org/google-plus-bar-color-changer-extension.php) Bar [Chang](http://www.rioleo.org/google-plus-bar-color-changer-extension.php)er**

● 把又黑又硬的导航条变成清新的绿色、漂亮的粉色或淡定的蓝色。(该地址需翻墙)。

### **[Helper](https://chrome.google.com/webstore/detail/hehfpbphnjppmganambkgdnkfliaipgd) For G[oogle](https://chrome.google.com/webstore/detail/hehfpbphnjppmganambkgdnkfliaipgd)+**

- 把你的贴子分享到Twitter。
- 使用Google翻译译出贴子内容。

### **[Google+](http://crossrider.com/install/519-google-facebook)Face[book](http://crossrider.com/install/519-google-facebook)**

● 在Google+页面中显示Facebook信息流。

### **[Google+](http://crossrider.com/install/529-google-tweet)Tweet**

● 在Google+页面中显示Twitter时间线。

## **[Plus](https://chrome.google.com/webstore/detail/hcieonlgpadegedlcpdhndifhaeahajp) On[e](https://chrome.google.com/webstore/detail/hcieonlgpadegedlcpdhndifhaeahajp) [\(+1\)](https://chrome.google.com/webstore/detail/hcieonlgpadegedlcpdhndifhaeahajp) But[ton](https://chrome.google.com/webstore/detail/hcieonlgpadegedlcpdhndifhaeahajp)**

● 在Chrome浏览器的工具栏增加一个Google+1按钮(对网页+1将会出现你的"个人资料 "里)。

### **[+1](https://chrome.google.com/webstore/detail/kmonhedbcpagbphilnoajiencllnpoii) Bu[tton](https://chrome.google.com/webstore/detail/kmonhedbcpagbphilnoajiencllnpoii)**

● 在Chrome浏览器的工具增栏加一个Google+1按钮(对网页+1将会出现你的"个人资料 "里)。与上一个插件相似。

## <span id="page-10-0"></span>四、**Google+**上的名人

## 谷歌员工

[Larry](https://plus.google.com/106189723444098348646) Pag[e](https://plus.google.com/106189723444098348646) - [谷歌](https://plus.google.com/106189723444098348646)CEO, 共同创办人 [Sergey](https://plus.google.com/109813896768294978296/) Brin - [谷歌共](https://plus.google.com/109813896768294978296/)同创办人 [Vic](https://plus.google.com/107117483540235115863) G[undotra](https://plus.google.com/107117483540235115863) - 负责社交网络的高级副总裁 [Bradley](https://plus.google.com/113116318008017777871) Horowi[tz](https://plus.google.com/113116318008017777871) - [负责](https://plus.google.com/113116318008017777871)Google+的产品副总裁 [Matt](https://plus.google.com/109412257237874861202) Cut[ts](https://plus.google.com/109412257237874861202) - [搜索](https://plus.google.com/109412257237874861202)反垃圾信息项目专家 [Toby](https://plus.google.com/115514397255079403751/posts) Stei[n](https://plus.google.com/115514397255079403751/posts), [Goog](https://plus.google.com/115514397255079403751/posts)le+社区经理(收集用户反馈意见) [Natalie](https://plus.google.com/109895887909967698705/about) Villalo[b](https://plus.google.com/109895887909967698705/about)os, [Google](https://plus.google.com/109895887909967698705/about)+社区经理(收集用户反馈意见)

### 影视明星

<u>[许茹芸](https://plus.google.com/115623533572523039914)</u>1 - 台湾歌星、演员、作家 [范玮琪](https://plus.google.com/107918002962259107205) - 台湾歌星、主持人 [Eminem](https://plus.google.com/103311768943033199199/) - 艾米纳姆 美国饶舌歌手

## 政治人物

[马英九](https://plus.google.com/106789319817080995409) - 中华民国总统、中国国民党主席 [蔡英文](https://plus.google.com/114541410033130759915/) - 台灣民主進步黨主席

## 其他名人(中文用户)

[William](https://plus.google.com/112646999948608559077/posts) Long - [月光博](https://plus.google.com/112646999948608559077/posts)客 [和菜头](https://plus.google.com/117831948350177566513/posts) - 网络名人 [Jason](https://plus.google.com/110004716237212403711/about) Ng - [网络名](https://plus.google.com/110004716237212403711/about)人

## 其他名人(英文用户)

[Mark](https://plus.google.com/104560124403688998123/posts) Zuc[kerberg](https://plus.google.com/104560124403688998123/posts) - 美国社交网站[Facebook](http://www.facebook.com)的创办人

## 媒体

[谷奥](https://plus.google.com/102678339976587419170/posts) - 关于Google的著名中国科技博客 [iFanr](https://plus.google.com/114725869543399343504/posts) - 中国一家著名科技博客

## <span id="page-11-0"></span>五、问答

请在下面贴出你的问题或答案,问题请用<u>蓝</u>色标记,答案请用红色标记。

问题1:我怎么样才能获取Google+账户?

解答:现在Google+正处于测试时期,不定时开放注册。你可以请你的已拥有Google+账户的好 友向你发送邀请链接。

问题2:为什么Google+不开放让所有人都可以注册使用?

解答:因为现在只是测试阶段(Trial),很多功能会根据用户的反馈做调整改进,在测试之后才会 向公众开放。

问题3:我发现系统有一些问题,或者我有一些建议,该如何提交?

解答:在系统右上方导航栏的右侧有一个齿轮状按钮,那是系统设置,点开里面有一个"发送反 馈"(Send feedback),该系统提供截屏马赛克功能,欢迎你使用并提供反馈(最好用英文表 达)。

问题4:为什么我的账户被锁住?

解答:受美国法律的限制,如果申请人年龄小于13岁,账户将被锁定无法使用。请如实填写你的 生日和名字信息(在个人信息页面,可以设置不显示生日信息)。

问题5:可以使用非Gmail邮箱申请注册吗?

解答:除Google App邮箱之外的其他任何运营商的邮箱都可以申请注册。

问题6:评论展开以后怎么收起来呢?。。。有些好长啊。。。 解答:目前无法收起,可通过安装扩展**[+Comment](https://chrome.google.com/webstore/detail/mnhiknfpdlpmmgmecadnffgmgpgaldlo?ct=author) Toggle**解[决。](https://chrome.google.com/webstore/detail/mnhiknfpdlpmmgmecadnffgmgpgaldlo?ct=author)

问题7:设置语言为英文,Circles 页的圆圈和首页 Stream 下的圈子怎样排序?现在很混乱。 解答:分成两部分然后各自按字母顺序排序:(1)系统预设的四个圈子(Friends,Family, ...),(2)用户自己添加的圈子。

问题8:在Google+中,怎样退出或切换账户? 解答:点击导航条右侧你的名字,在列表中选择退出。你也可以使用[扩展](#id.avmjtwfswe6b)切换账户。

问题9:请问有没有办法可以避免把字体自动格式化。比如说我可不可以写"\*something\*" 这样在 两个星号之间 但是不让他自动格式化变成粗体?

解答:你可以使用双\*号 (\*\*test\*\*) 但仍会是粗体 跟踪提问:回答的不是很确切;但是我正试着 弄明白有没有可以完全的自由改格式的方法。不管怎样感谢反馈。非常棒的资料产生于这里。 解答:来自评论通道的建议。空间 格式仍然没有开发完(比如:\*text\*) 仍然不完美因为它可以 环绕一个断行起作用,但它是一个你可以选的选项(你可以不用这个)。

解答:如果你这样操作的话 就不会变成粗体,斜体,删除线体 及等等其他的格式了。就是这样 [strikethrough-] {\*bold\*} (\_italic\_)

解答:我们可以用一种特殊统一码控制符在格式字符和文本之间?这有一种叫做零宽度空间的, 但不知道如何输入。

问题10:Andoid Market 上为何找不到 Google+ 的 App 下载?

解答:[Google](https://market.android.com/details?id=com.google.android.apps.plus) plus

跟踪:到上述 Android Market 页面下载时,提示:"此商品无法在您设备所在的国家/地区安装"。

问题11:我看到有人在视频聊天想加入,但是我没有摄像头(甚至也没有话筒),我可以加入 吗?

解答:可以。你可以看到其他有摄像头的用户的影像,但他们无法看到你,因此可能会影响用户 体验。

问题12:怎样下载或者得到图片的完整尺寸链接?

解答:单击图片(打开聚光灯浏览模式)然后右击复制图片地址,这就是图片的原始链接。 此时,你可以看到网址后半部分中的 "s\*\*\*",这是被这个网址指向的这个图片的宽度。

("s800"=800像素,自动宽高比)。你可以随意的改这个数字,允许你指向这个图片用不同的大 小。把这个数字改为"s0"将给你这个图片的原始大小,不需要你知道它有多大。现在你可以下载 或者分享这个图片到你喜欢的任何地方。